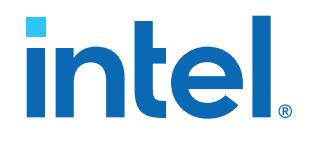

# **Intel® Quartus® Prime Pro Edition User Guide**

# **Third-party Simulation**

Updated for Intel® Quartus® Prime Design Suite: **21.2**

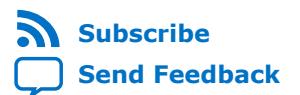

# intel.

# **Contents**

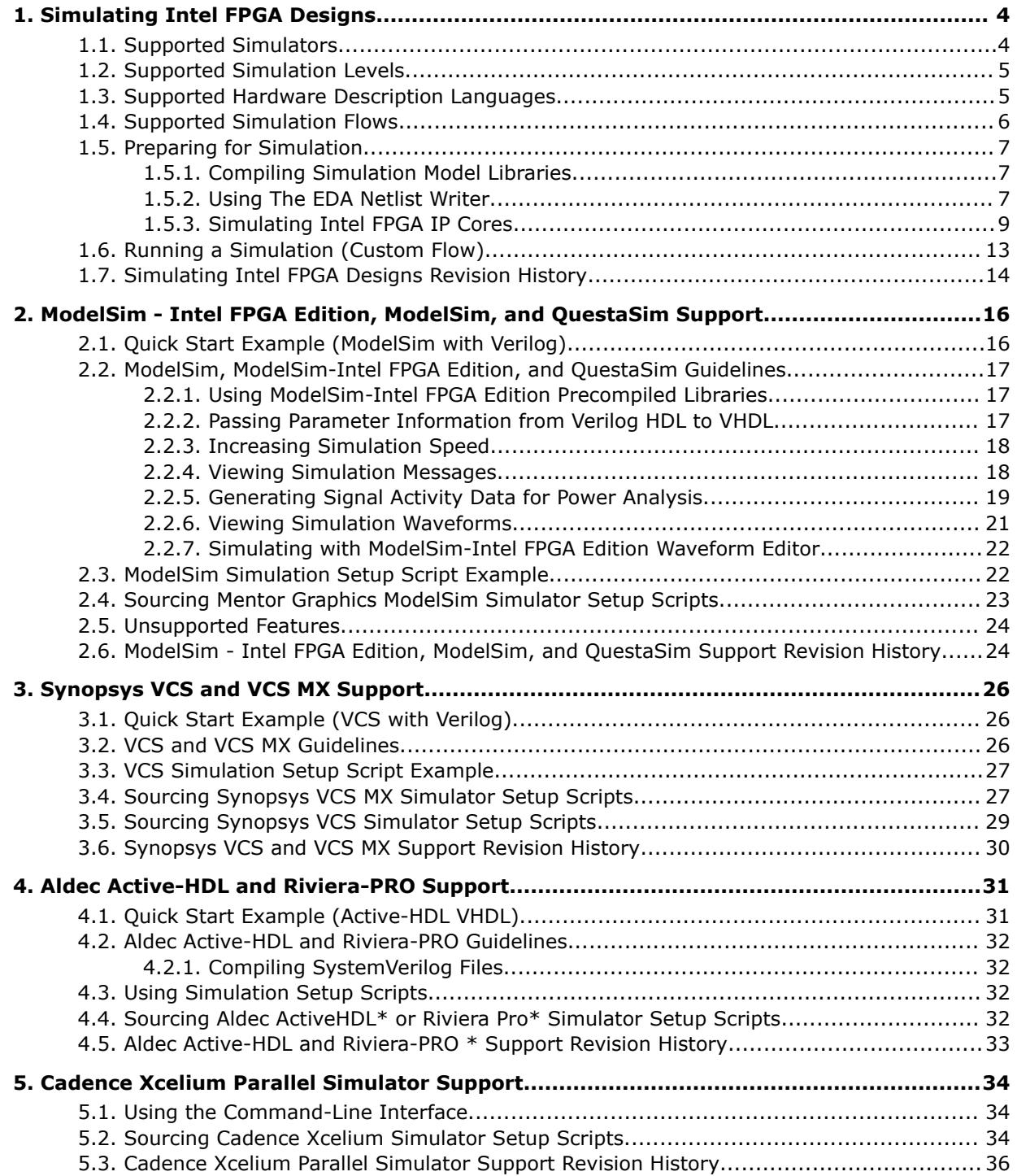

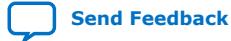

# intel.

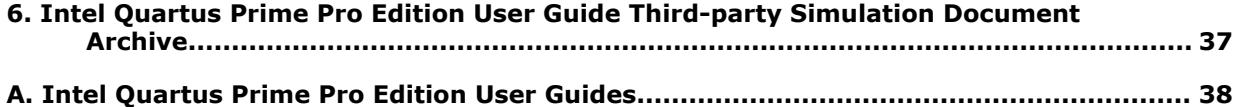

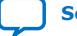

**intel** 

# <span id="page-3-0"></span>**1. Simulating Intel FPGA Designs**

This document describes Intel® Quartus® Prime software support for simulating designs that target Intel FPGA devices. Simulation allows you to emulate and verify your design's behavior before configuring the FPGA device with the verified design. Prior to simulation, you specify input vectors to your simulator, and then the simulator determines and reports the expected corresponding outputs during the time period you specify.

The Intel Quartus Prime software does not include a native simulator, but provides support for RTL- and gate-level design simulation in specific, supported EDA simulators. In addition, the Intel Quartus Prime software suite of tools optionally includes the ModelSim\* - Intel FPGA Edition simulator. ModelSim - Intel FPGA Edition is a version of the ModelSim simulator software targeted for Intel FPGA devices. ModelSim - Intel FPGA Edition supports Intel FPGA gate-level libraries and includes behavioral simulation, HDL test benches, and Tcl scripting support.

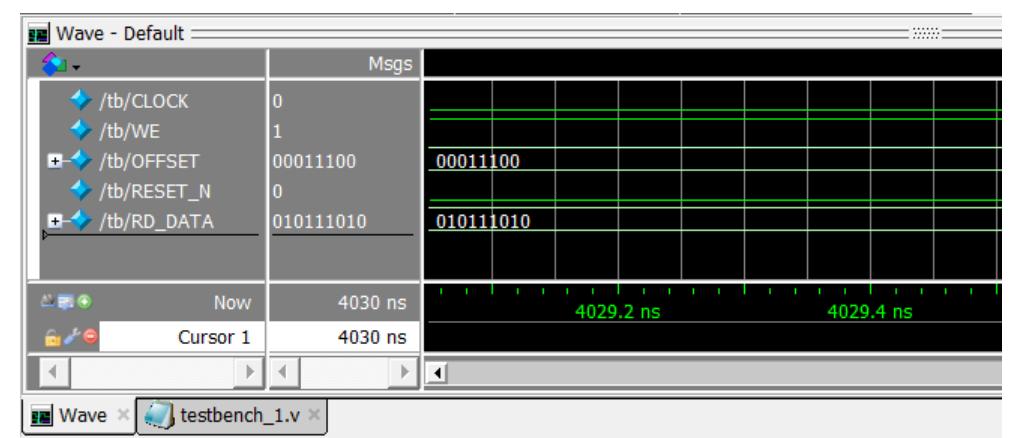

## **Figure 1. ModelSim - Intel FPGA Edition Wave Window**

The Intel FPGA simulation process involves setting up your supported simulator working environment, compiling simulation model libraries, generating simulation files, running your simulator, and interpreting the results.

#### **Related Information**

- [Self-Guided Lab: Introduction to Simulation and Debug of Intel FPGAs](https://www.intel.com/content/www/us/en/programmable/support/training/course/ouwsdbug.html)
- [ModelSim Intel FPGA Edition Simulation Quick-Start](https://www.intel.com/content/www/us/en/programmable/documentation/yur1496247032051.html)

## **1.1. Supported Simulators**

The current version of the Intel Quartus Prime Pro Edition software supports simulation in the following EDA simulators:

**[ISO](https://www.intel.com/content/www/us/en/quality/intel-iso-registrations.html) [9001:2015](https://www.intel.com/content/www/us/en/quality/intel-iso-registrations.html) [Registered](https://www.intel.com/content/www/us/en/quality/intel-iso-registrations.html)**

Intel Corporation. All rights reserved. Intel, the Intel logo, and other Intel marks are trademarks of Intel Corporation or its subsidiaries. Intel warrants performance of its FPGA and semiconductor products to current specifications in accordance with Intel's standard warranty, but reserves the right to make changes to any products and services at any time without notice. Intel assumes no responsibility or liability arising out of the application or use of any information, product, or service described herein except as expressly agreed to in writing by Intel. Intel customers are advised to obtain the latest version of device specifications before relying on any published information and before placing orders for products or services. \*Other names and brands may be claimed as the property of others.

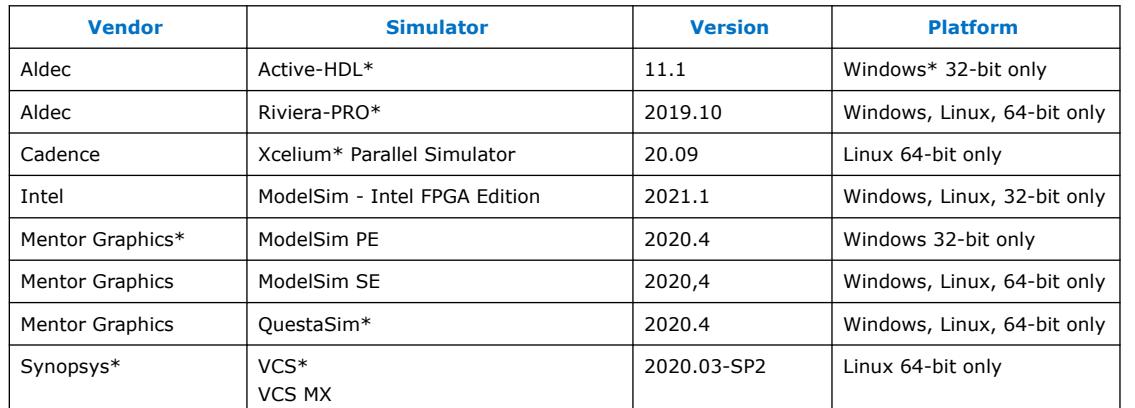

#### <span id="page-4-0"></span>**Table 1. Supported Simulators**

#### **Simulator Support for Mentor Verification IP Bus Functional Models (BFMs)**

The following simulators support simulation of the Mentor Verification IP bus functional models (BFMs) that you use in simulation of hard processor system (HPS) designs:

- Mentor Graphics ModelSim (including ModelSim Intel FPGA Edition), and QuestaSim 10.1d.
- Synopsys VCS and VCS MX 2012.09.

#### **Related Information**

- [Mentor Verification IP Altera Edition AMBA AXI3 and AXI4 User Guide](https://www.intel.com/content/dam/altera-www/global/en_US/pdfs/literature/ug/mentor-vip-axi34-ae-usr.pdf)
- [Mentor Verification IP Altera Edition AMBA AXI4--Stream User Guide](https://www.intel.com/content/dam/altera-www/global/en_US/pdfs/literature/ug/mentor-vip-axi4lite-ae-usr.pdf)

## **1.2. Supported Simulation Levels**

The Intel Quartus Prime software provides support for RTL and gate-level simulation:

#### **Table 2. Supported Simulation Levels**

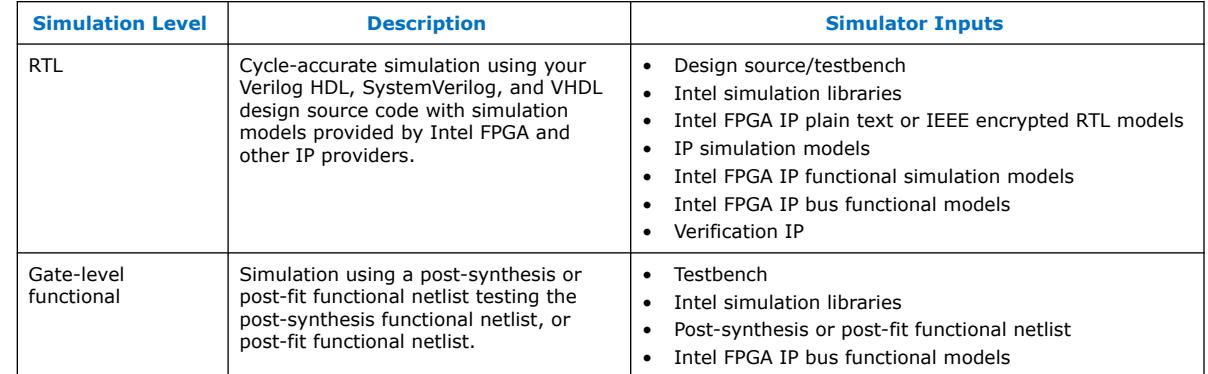

## **1.3. Supported Hardware Description Languages**

The Intel Quartus Prime software provides the following hardware description language (HDL) support for EDA simulators.

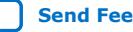

# <span id="page-5-0"></span>intel.

## **Table 3. HDL Support**

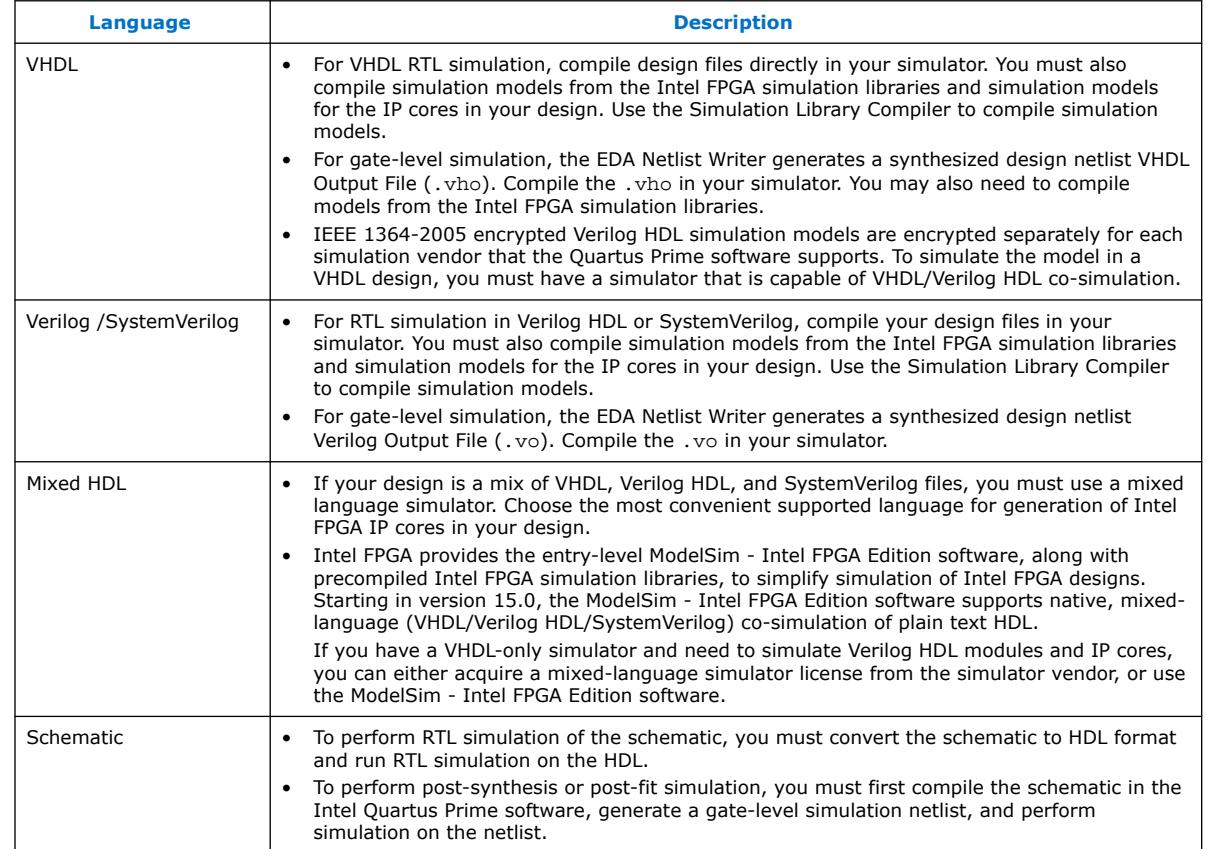

## **1.4. Supported Simulation Flows**

The Intel Quartus Prime software supports scripted and specialized simulation flows.

## **Table 4. Simulation Flows**

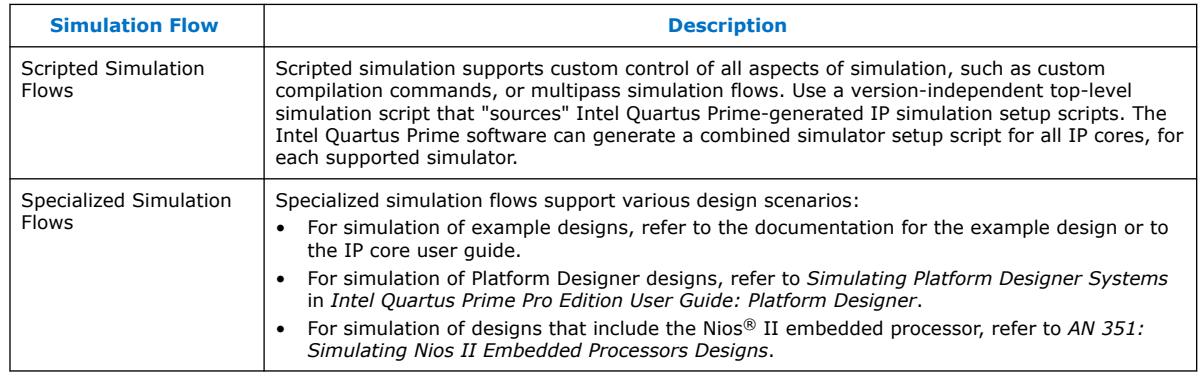

## **Related Information**

- [AN 351: Simulating Nios II Embedded Processors Designs](http://www.altera.com/literature/an/an351.pdf)
- [Simulating a Platform Designer System](https://www.intel.com/content/www/us/en/programmable/documentation/zcn1513987282935.html.html#mwh1409958662031)

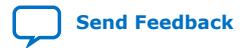

## <span id="page-6-0"></span>**1.5. Preparing for Simulation**

Preparing for RTL or gate-level simulation involves compiling the RTL or gate-level representation of your design and testbench. You must also compile IP simulation models, models from the Intel FPGA simulation libraries, and any other model libraries required for your design.

## **1.5.1. Compiling Simulation Model Libraries**

Before running simulation, you must compile the appropriate simulation models from the Intel Quartus Prime simulation libraries using any of the following methods:

- To automatically compile all required simulation model libraries for your design in your supported simulator, click **Tools** ➤ **Launch Simulation Library Compiler**. Specify options for your simulation tool, language, target device family, and output location, and then click **OK**.
- Compile Intel Quartus Prime simulation models manually with your simulator.

The Intel Quartus Prime software includes simulation models for all Intel FPGA IP cores. These models include IP functional simulation models, and device familyspecific models in the <installation path>/eda/sim\_lib directory. These models include IEEE encrypted Verilog HDL models for both Verilog HDL and VHDL simulation.

Use the compiled simulation model libraries to simulate your design. Refer to your EDA simulator's documentation for information about running simulation.

#### **Intel Quartus Prime-Provided Simulation Model Known Restrictions**

The following known restrictions apply when using the Intel Quartus Prime-provided simulation models:

- The specified timescale precision must be within 1ps when using Intel Quartus Prime simulation models.
- X propagation is disabled in the Intel Quartus Prime-provided simulation model for the Clock Control Intel FPGA IP clock divider. Disabling X propagation for the clock divider avoids a lock-up situation in which the clock divider outputs remain at X if an X appears at the clock divider input.

#### **Related Information**

[Intel Quartus Prime Simulation Models](http://quartushelp.altera.com/current/index.htm#eda/eda_topics/quartus2/eda_ref_presynth_lib.htm) In Intel Quartus Prime Pro Edition Help

## **1.5.2. Using The EDA Netlist Writer**

The Intel Quartus Prime EDA Netlist Writer (quartus\_eda on the command line) allows you to write gate-level (technology mapped) netlists for simulation and other applications. Using simulation of gate-level netlists as the main method of testing and validation is not recommended. Gate level simulation is slower than RTL simulation and it is harder to debug because of the remapping of nodes and names.

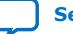

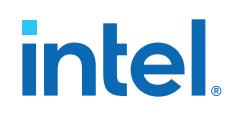

The EDA netlist writer supports the following design port types. Your design ports must be of these types to generate a . vo or . vho netlist for simulation:

- Single-bit signal types
- One-dimensional arrays
- Two-dimensional arrays

The EDA Netlist Writer does not support complex data types, such as enums, stucts, unions, or interfaces, at the external boundary of the design or the partition that it produces.

The EDA Netlist Writer can produce netlists after synthesis and after the completion of the Fitter, the synthesized, and final snapshot respectively. The EDA Netlist Writer supports output of Verilog  $(.vo)$  and VHDL  $(.vho)$  netlists. The EDA Netlist Writer can also produce Verilog Quartus Map (. vqm) netlists for resynthesis.

Start the EDA Netlist Writer from the **Processing** menu, or from the command line using quartus eda, followed by the set of options to specify the type of netlist to produce.

#### **--simulation**

The simulation flag specifies that quartus\_eda creates a Verilog (.vo) or VHDL (.vho) gate-level netlist, for simulation by one of the supported simulators. This option requires you to also specify the target tool and format for the simulation.

**--tool=***<modelsim|modelsim\_oem|vcs|vcs\_mx|xcelium|rivierapro|activehdl| verilogxl>*

This option specifies that quartus eda writes out a netlist for the specified thirdparty EDA tool. You can choose the third-party EDA tool from one of the three categories of available tools: simulation, timing analysis, or board level design and analysis.

This option overrides the settings specified in the Intel Quartus Prime Settings File (.qsf). Specify both the tool name and format to generate a netlist.

#### **--format=<***vhdl|verilog|ibis (when using with –board\_signal\_integrity flag)***>**

The --format option specifies whether the simulation option produces a Verilog or VHDL gate-level netlist.

#### **--resynthesis**

The --resynthesis flag specifies that quartus\_eda creates a Verilog Quartus Map (.vqm) netlist. The software can resynthesize the netlist as an RTL input, from the gate-level netlist. Only use this option with partitions containing core logic only, not periphery. The sub-option is a flag only and takes no arguments.

#### **--power**

The --power flag specifies that quartus\_eda generates a standard delay format output (.sdo) file. You can use this file in power analysis, but the file is not a fully accurate timing simulation. Currently this option is only supported for Verilog HDL simulations in the ModelSim\* simulator.

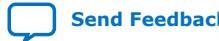

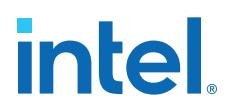

#### <span id="page-8-0"></span>**--partition=***<partition name>*

The --partition selects an individual partition as the netlist output. For no partition argument, the software writes the entire design out to a single file. The partition argument takes a name of a partition in the design.

You can use the  $-$ -partition option with the  $-$ -simulation (.vo, .vho) and  $-$ resynthesis (.vqm) output.

#### **--exclude\_sub\_partitions**

The --exclude sub partitions flag limits the output to the netlist of this partition only. This flag is only valid when you use the --partition option, this flag outputs the netlist belonging to the partition you specify. The software instantiates subpartitions as module instances in the netlist. The sub-option is a flag only and takes no arguments.

When you specify the --exclude\_sub\_partitions flag, the software only writes out the contents of the selected partition. Each call of quartus eda writes one netlist. If you write out the design one partition at a time, using the exclude sub partitions flag, you need to call quartus eda for each partition in the design including the root.

You can specify the root\_partition as the partition name in the --partition option to get the top level partition, which is useful when using the - exclude sub partitions flag.

#### **--module\_name**

The --module\_name option allows you to rename a partition name in the generated netlist file. By default, the software uses the partition name as the module name in the netlist file. This option is only valid when you use the --partition option. You can rename any module using --module\_name=abc=xyz. The generated file names format is: *<revision>*.*<partition name>*.*<vo or vho>*. By default, the Intel Quartus Prime software writes the netlist file to the simulation directory (for example, simulation/modelsim), unless you specify an output\_directory (using a command line option or .qsf assignment).

#### **Related Information**

- [Intel Quartus Prime Pro Edition User Guide: PCB Design Tools](https://www.intel.com/content/www/us/en/programmable/documentation/fnf1513989100686.html#mwh1410471099539)
- [Generating a VQM Netlist for other EDA Tools](https://www.intel.com/content/www/us/en/programmable/documentation/zpr1513988353912.html#ybh1602020349706)

## **1.5.3. Simulating Intel FPGA IP Cores**

The Intel Quartus Prime software supports IP core RTL simulation in specific EDA simulators. IP generation optionally creates simulation files, including the functional simulation model, any testbench (or example design), and vendor-specific simulator setup scripts for each IP core. You can use the functional simulation model and any testbench or example design for simulation. IP generation output may also include scripts to compile and run any testbench. The scripts list all models or libraries you require to simulate your IP core.

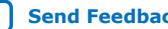

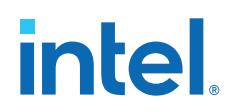

The Intel Quartus Prime software provides integration with many simulators and supports multiple simulation flows, including your own scripted and custom simulation flows. Whichever flow you choose, IP core simulation involves the following steps:

- 1. Generate IP HDL, testbench (or example design), and simulator setup script files.
- 2. Set up your simulator environment and any simulation scripts.
- 3. Compile simulation model libraries.
- 4. Run your simulator.

## **1.5.3.1. Generating IP Simulation Files**

The Intel Quartus Prime software optionally generates the functional simulation model, any testbench (or example design), and vendor-specific simulator setup scripts when you generate an IP core from IP Catalog. To specify options for the generation of IP simulation files:

- 1. To specify your supported simulator and options for IP simulation file generation, click **Assignment** ➤ **Settings** ➤ **EDA Tool Settings** ➤ **Simulation**.
- 2. To parameterize a new IP variation, click **Tools** ➤ **IP Catalog**.
- 3. To enable generation of simulation files and generate the IP core synthesis and simulation files, in the parameter editor, click **Generate HDL**. The **Generation** dialog box appears.

#### **Figure 2. Simulation Options in Generation Dialog Box**

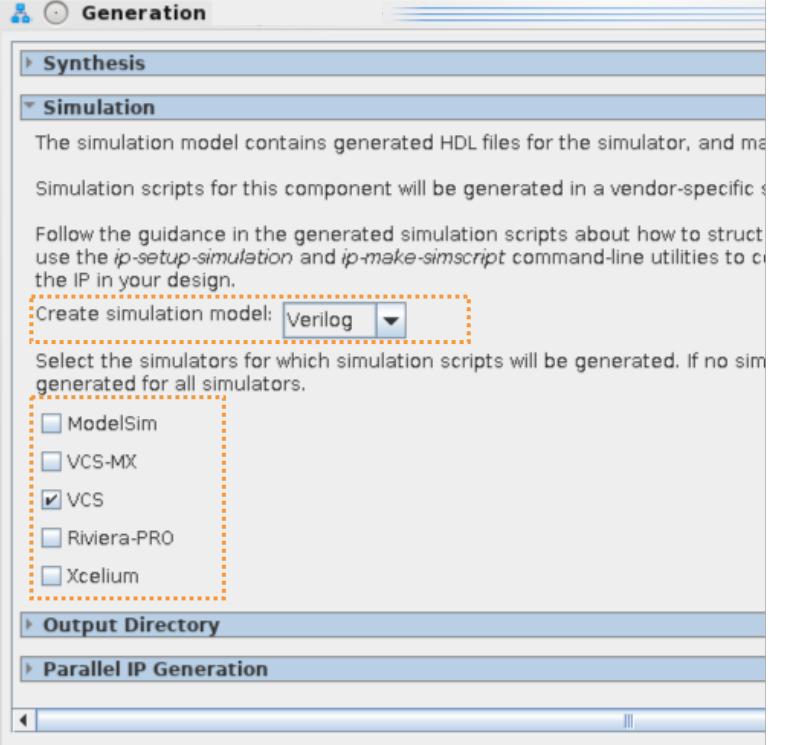

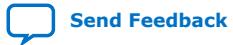

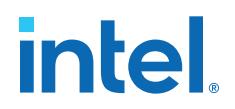

- 4. Under **Simulation**, specify **Verilog** or **VHDL** for the **Create simulation model** option.
- 5. Turn on or off the **ModelSim**, **VCS-MX**, **VCS**, **Riviera-Pro**, or **Xcelium** option to generate simulator setup scripts for the simulation tool. If you turn on no simulator options, the scripts generate for all simulators.
- 6. Click the **Generate** button. Platform Designer generates the simulation models and setup scripts for your system or IP component in the  $\frac{\text{log}(x)}{\text{log}(x)}$ name>sim/<vendor> directory.

#### **1.5.3.2. Scripting IP Simulation**

The Intel Quartus Prime software supports the use of scripts to automate simulation processing in your preferred simulation environment. Use the scripting methodology that you prefer to control simulation.

Use a version-independent, top-level simulation script to control design, testbench, and IP core simulation. Because Intel Quartus Prime-generated simulation file names may change after IP upgrade or regeneration, your top-level simulation script must "source" the generated setup scripts, rather than using the generated setup scripts directly. Follow these steps to generate or regenerate combined simulator setup scripts:

#### **Figure 3. Incorporating Generated Simulator Setup Scripts into a Top-Level Simulation Script**

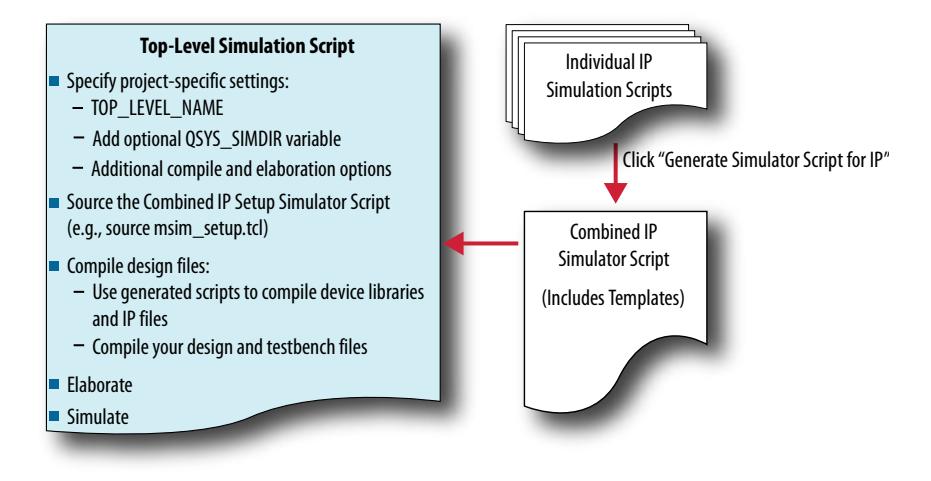

- 1. Click **Project** ➤ **Upgrade IP Components** ➤ **Generate Simulator Script for IP** (or run the ip-setup-simulation utility) to generate or regenerate a combined simulator setup script for all IP for each simulator.
- 2. Use the templates in the generated script to source the combined script in your top-level simulation script. Each simulator's combined script file contains a rudimentary template that you adapt for integration of the setup script into a toplevel simulation script.

This technique eliminates manual update of simulation scripts if you modify or upgrade the IP variation.

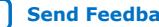

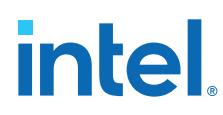

#### **1.5.3.2.1. Generating a Combined Simulator Setup Script (Intel Quartus Prime Pro Edition)**

You can run the **Generate Simulator Setup Script for IP** command to generate a combined simulator setup script.

*Note:* This feature is available in the Intel Quartus Prime Pro Edition software for all devices. This feature is available in the Intel Quartus Prime Standard Edition software for only Intel Arria® 10 devices.

> Source this combined script from a top-level simulation script. Click **Tools** ➤ **Generate Simulator Setup Script for IP** (or use of the ip-setup-simulation utility at the command-line) to generate or update the combined scripts, after any of the following occur:

- IP core initial generation or regeneration with new parameters
- Intel Quartus Prime software version upgrade
- IP core version upgrade

To generate a combined simulator setup script for all project IP cores for each simulator:

- 1. Generate, regenerate, or upgrade one or more IP core. Refer to *Generating IP Cores* or *Upgrading IP Cores*.
- 2. Click **Tools** ➤ **Generate Simulator Setup Script for IP** (or run the ip-setupsimulation utility). Specify the **Output Directory** and library compilation options. Click **OK** to generate the file. By default, the files generate into the / <project directory>/<simulator>/ directory using relative paths.
- 3. To incorporate the generated simulator setup script into your top-level simulation script, refer to the template section in the generated simulator setup script as a guide to creating a top-level script:
	- a. Copy the specified template sections from the simulator-specific generated scripts and paste them into a new top-level file.
	- b. Remove the comments at the beginning of each line from the copied template sections.
	- c. Specify the customizations you require to match your design simulation requirements, for example:
		- Specify the TOP\_LEVEL\_NAME variable to the design's simulation top-level file. The top-level entity of your simulation is often a testbench that instantiates your design. Then, your design instantiates IP cores or Platform Designer systems. Set the value of TOP\_LEVEL\_NAME to the toplevel entity.
		- If necessary, set the QSYS\_SIMDIR variable to point to the location of the generated IP simulation files.
		- Compile the top-level HDL file (for example, a test program) and all other files in the design.
		- Specify any other changes, such as using the grep command-line utility to search a transcript file for error signatures, or e-mail a report.
- 4. Re-run **Tools** ➤ **Generate Simulator Setup Script for IP** (or ip-setupsimulation) after regeneration of an IP variation.

![](_page_12_Picture_1.jpeg)

#### <span id="page-12-0"></span>**Table 5. Simulation Script Utilities**

![](_page_12_Picture_244.jpeg)

#### **1.5.3.2.2. Incorporating Simulator Setup Scripts from the Generated Template**

You can incorporate generated IP core simulation scripts into a top-level simulation script that controls simulation of your entire design. After running ip-setupsimulation use the following information to copy the template sections and modify them for use in a new top-level script file.

## **1.6. Running a Simulation (Custom Flow)**

Use a custom simulation flow to support any of the following more complex simulation scenarios:

- Custom compilation, elaboration, or run commands for your design, IP, or simulation library model files (for example, macros, debugging/optimization options, simulator-specific elaboration or run-time options)
- Multi-pass simulation flows
- Flows that use dynamically generated simulation scripts

Use these to compile libraries and generate simulation scripts for custom simulation flows:

- Simulation Library Compiler—compile Intel FPGA simulation libraries for your device, HDL, and simulator. Generate scripts to compile simulation libraries as part of your custom simulation flow. This tool does not compile your design, IP, or testbench files.
- IP and Platform Designer simulation scripts—use the scripts generated for Intel FPGA IP cores and Platform Designer systems as templates to create simulation scripts. If your design includes multiple IP cores or Platform Designer systems, you can combine the simulation scripts into a single script, manually or by using the

ip-make-simscript utility.

Use the following steps in a custom simulation flow:

- 1. Compile the design and testbench files in your simulator.
- 2. Run the simulation in your simulator.

<span id="page-13-0"></span>![](_page_13_Picture_1.jpeg)

## **1.7. Simulating Intel FPGA Designs Revision History**

![](_page_13_Picture_247.jpeg)

## This document has the following revision history.

![](_page_13_Picture_248.jpeg)

#### *1. Simulating Intel FPGA Designs* **UG-20137 | 2021.06.21**

# intel.

![](_page_14_Picture_59.jpeg)

![](_page_14_Picture_3.jpeg)

![](_page_15_Picture_1.jpeg)

## <span id="page-15-0"></span>**2. ModelSim - Intel FPGA Edition, ModelSim, and QuestaSim Support**

You can include your supported EDA simulator in the Intel Quartus Prime design flow. This document provides guidelines for simulation of designs with ModelSim or QuestaSim software. The entry-level ModelSim - Intel FPGA Edition includes precompiled simulation libraries.

*Note:* The latest version of the ModelSim - Intel FPGA Edition software supports native, mixed-language (VHDL/Verilog HDL/SystemVerilog) co-simulation of plain text HDL. If you have a VHDL-only simulator, you can use the ModelSim-Intel FPGA Edition software to simulate Verilog HDL modules and IP cores. Alternatively, you can purchase separate co-simulation software.

#### **Related Information**

- [Simulating Intel FPGA Designs o](#page-3-0)n page 4
- [Managing Intel Quartus Prime Projects](https://www.intel.com/content/www/us/en/programmable/documentation/mwh1409960181641.html#mwh1409958212952)

## **2.1. Quick Start Example (ModelSim with Verilog)**

You can adapt the following RTL simulation example to get started quickly with ModelSim:

1. To specify your EDA simulator and executable path, type the following Tcl package command in the Intel Quartus Prime tcl shell window:

set user option -name EDA\_TOOL\_PATH\_MODELSIM <modelsim executable *path>*

```
set_global_assignment -name EDA_SIMULATION_TOOL "MODELSIM
(verilog)"
```
- 2. Compile simulation model libraries using one of the following methods:
	- To automatically compile all required simulation model libraries for your design in your supported simulator, click **Tools** ➤ **Launch Simulation Library Compiler**. Specify options for your simulation tool, language, target device family, and output location, and then click **OK**.
	- Type the following commands to create and map Intel FPGA simulation libraries manually, and then compile the models manually:

```
vlib <lib1> ver
vmap <lib1>_ver <lib1>_ver
vlog -work <lib1> <lib1>
```
Use the compiled simulation model libraries during simulation of your design. Refer to your EDA simulator's documentation for information about running simulation.

Intel Corporation. All rights reserved. Intel, the Intel logo, and other Intel marks are trademarks of Intel Corporation or its subsidiaries. Intel warrants performance of its FPGA and semiconductor products to current specifications in accordance with Intel's standard warranty, but reserves the right to make changes to any products and services at any time without notice. Intel assumes no responsibility or liability arising out of the application or use of any information, product, or service described herein except as expressly agreed to in writing by Intel. Intel customers are advised to obtain the latest version of device specifications before relying on any published information and before placing orders for products or services. \*Other names and brands may be claimed as the property of others.

![](_page_16_Picture_1.jpeg)

<span id="page-16-0"></span>3. Compile your design and testbench files:

vlog -work work <design or testbench name>.v

4. Load the design:

vsim -L work -L <lib1>\_ver -L <lib2>\_ver work.<testbench name>

## **2.2. ModelSim, ModelSim-Intel FPGA Edition, and QuestaSim Guidelines**

The following guidelines apply to simulation of designs in the ModelSim, ModelSim-Intel FPGA Edition, or QuestaSim software.

## **2.2.1. Using ModelSim-Intel FPGA Edition Precompiled Libraries**

Precompiled libraries for both functional and gate-level simulations are provided for the ModelSim-Intel FPGA Edition software. You should not compile these library files before running a simulation. No precompiled libraries are provided for ModelSim or QuestaSim. You must compile the necessary libraries to perform functional or gatelevel simulation with these tools.

The precompiled libraries provided in *<install path>*/altera/ must be compatible with the version of the Intel Quartus Prime software that creates the simulation netlist. To verify compatibility of precompiled libraries with your version of the Intel Quartus Prime software, refer to the *<install path>*/altera/version.txt file. This file indicates the Intel Quartus Prime software version and build of the precompiled libraries.

*Note:* Encrypted simulation model files shipped with the Intel Quartus Prime software version 10.1 and later can only be read by ModelSim-Intel FPGA Edition software version 6.6c and later. These encrypted simulation model files are located at the *<Intel Quartus Prime System directory>*/quartus/eda/sim\_lib/*<mentor>* directory.

#### **2.2.2. Passing Parameter Information from Verilog HDL to VHDL**

You must use in-line parameters to pass values from Verilog HDL to VHDL.

By default, the **x\_on\_violation\_option** logic option is enabled for all design registers, resulting in an output of "X" at timing violation. To disable "X" propagation at timing violations on a specific register, disable the **x\_on\_violation\_option** logic option for the specific register, as shown in the following example from the Intel Quartus Prime Settings File (.qsf).

```
set instance assignment -name X ON VIOLATION OPTION OFF -to \setminus<register_name>
```
#### **Example 1. In-line Parameter Passing Example**

```
lpm_add_sub#(.lpm_width(12), .lpm_direction("Add"),
.lpm_type("LPM_ADD_SUB"),
.lpm_hint("ONE_INPUT_IS_CONSTANT=NO,CIN_USED=NO" ))
```

```
lpm_add_sub_component (
```
<span id="page-17-0"></span>![](_page_17_Picture_0.jpeg)

);

 .dataa (dataa), .datab (datab), .result (sub\_wire0)

*Note:* The sequence of the parameters depends on the sequence of the GENERIC in the VHDL component declaration.

## **2.2.3. Increasing Simulation Speed**

By default, the ModelSim and QuestaSim software runs in a debug-optimized mode.

To run the ModelSim and QuestaSim software in speed-optimized mode, add the following two vlog command-line switches. In this mode, module boundaries are flattened and loops are optimized, which eliminates levels of debugging hierarchy and may result in faster simulation. This switch is not supported in the ModelSim-Intel FPGA Edition simulator.

vlog -fast -05

## **2.2.4. Viewing Simulation Messages**

ModelSim and QuestaSim error and warning messages are tagged with a vsim or vcom code. To determine the cause and resolution for a vsim or vcom error or warning, use the verror command.

For example, ModelSim may return the following error:

```
# ** Error: C:/altera_trn/DUALPORT_TRY/simulation/modelsim/DUALPORT_TRY.vho(31):
 (vcom-1136) Unknown identifier "stratixiv"
```
In this case, type the following command:

verror 1136

The following description appears:

# that either the name specified does not exist or is not visible at

*Note:* If your design includes deep levels of hierarchy, and the **Maintain hierarchy** EDA tools option is turned on, this may result in a large number of module instances in post-fit or post-map netlist. This condition can exceed the ModelSim-Intel FPGA Edition instance limitation.

> To avoid exceeding any ModelSim-Intel FPGA Edition instance limit, turn off **Maintain hierarchy** to reduce the number of modules instances to 1 in the post-fit or post-map netlist. To access this option, click **Assignments** ➤ **Settings** ➤ **EDA Tool Settings** ➤ **More Settings**.

<sup>#</sup> vcom Message # 1136:

<sup>#</sup> The specified name was referenced but was not found. This indicates

<sup>#</sup> this point in the code.

![](_page_18_Picture_1.jpeg)

## <span id="page-18-0"></span>**2.2.5. Generating Signal Activity Data for Power Analysis**

Follow these steps to generate and use simulation signal activity data for power analysis:

- 1. To run full compilation on your design, click **Processing** ➤ **Start Compilation**.
- 2. To specify settings for output of simulation files, click **Assignments** ➤ **Settings** ➤ **EDA Tool Settings** ➤ **Simulation**. Select your simulator in **Tool name** and the **Format for output netlist** and **Output directory**.
- 3. Turn on **Map illegal HDL characters**. This setting directs the EDA Netlist Writer to map illegal characters for VHDL or Verilog HDL, and results in more accurate data for power analysis.

### **Figure 4. EDA Tool Settings for Simulation**

![](_page_18_Picture_198.jpeg)

- 4. For Intel Stratix<sup>®</sup> 10 designs, to generate a Standard Delay Output (.sdo) file that includes back-annotation of delays for power analysis, refer to [Generating](#page-19-0) [Standard Delay Output for Power Analysis](#page-19-0) on page 20.
- 5. In the Intel Quartus Prime software, click **Assignments** ➤ **Settings** ➤ **Power Analyzer Settings**.
- 6. Under **Input file**, turn on **Use input files to initialize toggle rates and static probabilities during power analysis**.

#### **Figure 5. Specifying Power Analysis Input Files**

![](_page_18_Picture_199.jpeg)

- 7. To specify a .vcd for power analysis, click **Add** and specify the **File name**, **Entity**, and **Simulation period** for the .vcd, and click **OK**.
- 8. To enable glitch filtering during power analysis with the .vcd you generate, turn on **Perform glitch filtering on VCD files**.
- 9. To run the power analysis, click **Start** on the **Power Analysis** step in the Compilation Dashboard. View the toggle rates in the power analysis results.

![](_page_18_Picture_17.jpeg)

<span id="page-19-0"></span>![](_page_19_Picture_0.jpeg)

## **2.2.5.1. Generating Standard Delay Output for Power Analysis**

To improve accuracy of power analysis, you can generate a Standard Delay Output (.sdo) file that includes back-annotated delay estimates for ModelSim simulation. ModelSim simulation can then output a more accurate . vcd for use as power analysis input. You must run **Fitter (Finalize)** before generating the .sdo.

#### **Figure 6. Using an SDO in Power Analysis**

![](_page_19_Figure_5.jpeg)

- 1. Click **Assignments** ➤ **Settings** ➤ **EDA Tool Settings** ➤ **Simulation**. In **Tool name** select **ModelSim** and **Verilog** for **Format for output netlist**.
- 2. Click **More EDA Netlist Writer Settings**. Set **Enable SDO Generation for Power Estimation** to **On**. Set **Generate Power Estimate Scripts** to **ALL\_NODES**.

#### **Figure 7. More EDA Netlist Writer Settings**

![](_page_19_Picture_184.jpeg)

3. To run the Fitter, click **Processing** ➤ **Start** ➤ **Start Fitter (Finalize)**.

![](_page_19_Picture_12.jpeg)

![](_page_20_Picture_1.jpeg)

- <span id="page-20-0"></span>4. Create a representative testbench  $(.vt)$  that exercises the design functions appropriately.
- 5. To specify the appropriate hierarchy level for signals in the output .vcd, add the following line to the project .qsf file:

```
set_global_assignment -name EDA_TEST_BENCH_DESIGN_INSTANCE_NAME 
      <DUT instance path> -section_id eda_simulation
```
(1)

- 6. After Fitter processing is complete, click **Processing** ➤ **Start** ➤ **Start EDA Netlist Writer**. EDA Netlist Writer generates the following files in /<project>/ simulation/modelsim/power/:
	- <project>.vo (contains a reference to the .sdo file by default)
	- <project>\_dump\_all\_vcd\_nodes.tcl—specifies nodes to save in .vcd
	- <project>\_v.sdo—back-annotated delay estimates
- 7. Create a ModelSim script (.do) to load the design and testbench, start ModelSim, and then source the .do script.
- 8. To specify the signals ModelSim includes in the . vcd file, source \*\_dump\_all\_vcd\_nodes.tcl in ModelSim.
- 9. To generate the . vcd file, simulate the test bench and netlist in ModelSim. The .vcd file generates according to your specifications.
- 10. Specify the .vcd as an input to power analysis, as [Generating Signal Activity Data](#page-18-0) [for Power Analysis](#page-18-0) on page 19 describes.
	- *Note:* The EDA Netlist Writer currently supports .sdo file generation only for Verilog .vo simulation in the ModelSim simulator (not ModelSim - Intel FPGA Edition) for Intel Stratix 10 designs. The EDA Netlist Writer does not currently support .sdo file generation for any other simulator or device family.

## **2.2.6. Viewing Simulation Waveforms**

ModelSim-Intel FPGA Edition, ModelSim, and QuestaSim automatically generate a Wave Log Format File  $(.w1f)$  following simulation. You can use the .wlf to generate a waveform view.

To view a waveform from a .wlf through ModelSim-Intel FPGA Edition, ModelSim, or QuestaSim, perform the following steps:

- 1. Type vsim at the command line. The **ModelSim/QuestaSim** or **ModelSim-Intel FPGA Edition** dialog box appears.
- 2. Click **File** ➤ **Datasets**. The **Datasets Browser** dialog box appears.
- 3. Click **Open** and select your .wlf.
- 4. Click **Done**.
- 5. In the Object browser, select the signals that you want to observe.

 $<sup>(1)</sup>$  Specify the full hierarchical path in the testbench, not just the instance name. For example,</sup> specify a|b|c, not just c.

![](_page_20_Picture_24.jpeg)

<span id="page-21-0"></span>![](_page_21_Picture_0.jpeg)

- 6. Click **Add** ➤ **Wave**, and then click **Selected Signals**. You must first convert the .vcd to a .wlf before you can view a waveform in ModelSim-Intel FPGA Edition, ModelSim, or QuestaSim.
- 7. To convert the .vcd to a .wlf, type the following at the command-line:

vcd2wlf <example>.vcd <example>.wlf

8. After conversion, view the .wlf waveform in ModelSim or QuestaSim.

## **2.2.7. Simulating with ModelSim-Intel FPGA Edition Waveform Editor**

You can use the ModelSim-Intel FPGA Edition waveform editor as a simple method to create stimulus vectors for simulation. You can create this design stimulus via interactive manipulation of waveforms from the wave window in ModelSim-Intel FPGA Edition. With the ModelSim-Intel FPGA Edition waveform editor, you can create and edit waveforms, drive simulation directly from created waveforms, and save created waveforms into a stimulus file.

#### **Related Information**

[ModelSim Web Page](http://www.model.com/)

## **2.3. ModelSim Simulation Setup Script Example**

The Intel Quartus Prime software can generate a msim\_setup.tcl simulation setup script for IP cores in your design. The script compiles the required device library models, compiles the design files, and elaborates the design with or without simulator optimization. To run the script, type source msim\_setup.tcl in the simulator Transcript window.

Alternatively, if you are using the simulator at the command line, you can type the following command:

vsim -c -do msim\_setup.tcl

In this example the top-level-simulate.do custom top-level simulation script sets the hierarchy variable TOP\_LEVEL\_NAME to top\_testbench for the design, and sets the variable QSYS\_SIMDIR to the location of the generated simulation files.

```
# Set hierarchy variables used in the IP-generated files
set TOP_LEVEL_NAME "top_testbench"
set QSYS_SIMDIR "./ip_top_sim" 
# Source generated simulation script which defines aliases used below
source $QSYS_SIMDIR/mentor/msim_setup.tcl 
# dev_com alias compiles simulation libraries for device library files
dev_com
# com alias compiles IP simulation or Qsys model files and/or Qsys model files 
in the correct order
com 
# Compile top level testbench that instantiates your IP
vlog -sv ./top_testbench.sv 
# elab alias elaborates the top-level design and testbench
elab
# Run the full simulation
run - all
```
![](_page_21_Picture_17.jpeg)

![](_page_22_Picture_1.jpeg)

<span id="page-22-0"></span>In this example, the top-level simulation files are stored in the same directory as the original IP core, so this variable is set to the IP-generated directory structure. The QSYS\_SIMDIR variable provides the relative hierarchy path for the generated IP simulation files. The script calls the generated msim setup.tcl script and uses the alias commands from the script to compile and elaborate the IP files required for simulation along with the top-level simulation testbench. You can specify additional simulator elaboration command options when you run the elab command, for example, elab +nowarnTFMPC. The last command run in the example starts the simulation.

## **2.4. Sourcing Mentor Graphics ModelSim Simulator Setup Scripts**

Follow these steps to incorporate the generated ModelSim IP simulation scripts into a top-level project simulation script.

1. The generated simulation script contains the following template lines. Cut and paste these lines into a new file. For example, sim top.do.

```
# # Start of template
# # If the copied and modified template file is "mentor.do", run it
# # as: vsim -c -do mentor.do
# # 
# # Source the generated sim script
# source msim_setup.tcl
# # Compile eda/sim_lib contents first
# dev_com
# # Override the top-level name (so that elab is useful)
# set TOP_LEVEL_NAME top
# # Compile the standalone IP.
# com
# # Compile the top-level
# vlog -sv ../../top.sv
# # Elaborate the design.
# elab
# # Run the simulation
# run -a
# # Report success to the shell
# exit -code 0
# # End of template
```
2. Delete the first two characters of each line (comment and space):

```
# Start of template
# If the copied and modified template file is "mentor.do", run it
# as: vsim -c -do mentor.do
# 
# Source the generated sim script source msim_setup.tcl
# Compile eda/sim_lib contents first
dev_com
# Override the top-level name (so that elab is useful)
set TOP_LEVEL_NAME top
# Compile the standalone IP.
com
# Compile the top-level vlog -sv ../../top.sv
# Elaborate the design.
elab
# Run the simulation
run -a
# Report success to the shell
exit -code 0
# End of template
```
![](_page_22_Picture_9.jpeg)

<span id="page-23-0"></span>![](_page_23_Picture_0.jpeg)

3. Modify the TOP\_LEVEL\_NAME and compilation step appropriately, depending on the location of the simulation's top-level file. For example:

```
set TOP_LEVEL_NAME sim_top vlog -sv ../../sim_top.sv
```
- 4. If necessary, add the QSYS\_SIMDIR variable to point to the location of the generated IP simulation files. Specify any other changes required to match your design simulation requirements. The scripts offer variables to set compilation or simulation options. Refer to the generated script for details.
- 5. Run the resulting top-level script from the generated simulation directory:

```
vsim -c -do <path to sim_top>.tcl
```
## **2.5. Unsupported Features**

The Intel Quartus Prime software does not support the following ModelSim simulation features:

- Intel Quartus Prime does not support companion licensing for ModelSim.
- The USB software quard is not supported by versions earlier than ModelSim software version 5.8d.
- For ModelSim software versions prior to 5.5b, use the **PCLS** utility included with the software to set up the license.
- Some versions of ModelSim and QuestaSim support SystemVerilog, PSL assertions, SystemC, and more. For more information about specific feature support, refer to Mentor Graphics literature.
- The ModelSim Intel FPGA Edition software license does not support Remote Desktop access with node-locked, uncounted licenses.

#### **Related Information**

[ModelSim-Intel FPGA Edition Software Web Page](http://www.altera.com/products/software/quartus-ii/modelsim/qts-modelsim-index.html)

## **2.6. ModelSim - Intel FPGA Edition, ModelSim, and QuestaSim Support Revision History**

![](_page_23_Picture_200.jpeg)

![](_page_23_Picture_19.jpeg)

![](_page_24_Picture_1.jpeg)

![](_page_24_Picture_122.jpeg)

![](_page_24_Picture_3.jpeg)

**intel** 

# <span id="page-25-0"></span>**3. Synopsys VCS and VCS MX Support**

You can include your supported EDA simulator in the *Intel Quartus Prime* design flow. This document provides guidelines for simulation of *Intel Quartus Prime* designs with the Synopsys VCS or VCS MX software.

## **3.1. Quick Start Example (VCS with Verilog)**

You can adapt the following RTL simulation example to get started quickly with VCS:

1. To specify your EDA simulator and executable path, type the following Tcl package command in the Intel Quartus Prime tcl shell window:

set\_user\_option -name EDA\_TOOL\_PATH\_VCS *<VCS executable path>*

set\_global\_assignment -name EDA\_SIMULATION\_TOOL "VCS"

- 2. Compile simulation model libraries using one of the following methods:
	- To automatically compile all required simulation model libraries for your design in your supported simulator, click **Tools** ➤ **Launch Simulation Library Compiler**. Specify options for your simulation tool, language, target device family, and output location, and then click **OK**.

Use the compiled simulation model libraries during simulation of your design. Refer to your EDA simulator's documentation for information about running simulation.

- 3. Modify the simlib\_comp.vcs file to specify your design and testbench files.
- 4. Type the following to run the VCS simulator:

vcs -R -file simlib\_comp.vcs

## **3.2. VCS and VCS MX Guidelines**

The following guidelines apply to simulation of Intel FPGA designs in the VCS or VCS MX software:

- Do not specify the -v option for altera\_lnsim.sv because it defines a systemverilog package.
- Add -verilog and +verilog2001ext+.v options to make sure all **.v** files are compiled as verilog 2001 files, and all other files are compiled as systemverilog files.
- Add the -lca option for Stratix V and later families because they include IEEEencrypted simulation files for VCS and VCS MX.
- Add -timescale=1ps/1ps to ensure picosecond resolution.

Intel Corporation. All rights reserved. Intel, the Intel logo, and other Intel marks are trademarks of Intel Corporation or its subsidiaries. Intel warrants performance of its FPGA and semiconductor products to current specifications in accordance with Intel's standard warranty, but reserves the right to make changes to any products and services at any time without notice. Intel assumes no responsibility or liability arising out of the application or use of any information, product, or service described herein except as expressly agreed to in writing by Intel. Intel customers are advised to obtain the latest version of device specifications before relying on any published information and before placing orders for products or services. \*Other names and brands may be claimed as the property of others.

![](_page_26_Picture_1.jpeg)

## <span id="page-26-0"></span>**3.3. VCS Simulation Setup Script Example**

The Intel Quartus Prime software can generate a simulation setup script for IP cores in your design. The scripts contain shell commands that compile the required simulation models in the correct order, elaborate the top-level design, and run the simulation for 100 time units by default. You can run these scripts from a Linux command shell.

The scripts for VCS and VCS MX are **vcs\_setup.sh** (for Verilog HDL or SystemVerilog) and **vcsmx\_setup.sh** (combined Verilog HDL and SystemVerilog with VHDL). Read the generated **.sh** script to see the variables that are available for override when sourcing the script or redefining directly if you edit the script. To set up the simulation for a design, use the command-line to pass variable values to the shell script.

#### **Example 2. Using Command-line to Pass Simulation Variables**

sh vcsmx\_setup.sh\ USER\_DEFINED\_ELAB\_OPTIONS=+rad\ USER\_DEFINED\_SIM\_OPTIONS=+vcs+lic+wait

#### **Example 3. Example Top-Level Simulation Shell Script for VCS-MX**

# Run generated script to compile libraries and IP simulation files # Skip elaboration and simulation of the IP variation sh ./ip\_top\_sim/synopsys/vcsmx/vcsmx\_setup.sh SKIP\_ELAB=1 SKIP\_SIM=1 QSYS\_SIMDIR="./ip\_top\_sim" #Compile top-level testbench that instantiates IP vlogan -sverilog ./top\_testbench.sv #Elaborate and simulate the top-level design vcs –lca –t ps <elaboration control options> top\_testbench simv <simulation control options>

#### **Example 4. Example Top-Level Simulation Shell Script for VCS**

# Run script to compile libraries and IP simulation files sh ./ip\_top\_sim/synopsys/vcs/vcs\_setup.sh TOP\_LEVEL\_NAME="top\_testbench"\ # Pass VCS elaboration options to compile files and elaborate top-level passed to the script as the TOP\_LEVEL\_NAME USER\_DEFINED\_ELAB\_OPTIONS="top\_testbench.sv"\ # Pass in simulation options and run the simulation for specified amount of time. USER\_DEFINED\_SIM\_OPTIONS="<simulation control options>

## **3.4. Sourcing Synopsys VCS MX Simulator Setup Scripts**

Follow these steps to incorporate the generated Synopsys VCS MX simulation scripts for use in top-level project simulation scripts.

1. The generated simulation script contains these template lines. Cut and paste the lines preceding the "helper file" into a new executable file. For example, vcsmx.sh.

```
# # Start of template
# # If the copied and modified template file is "vcsmx_sim.sh", run
# # it as: ./vcsmx_sim.sh
# # 
# # Do the file copy, dev_com and com steps
# source vcsmx_setup.sh
# SKIP_ELAB=1
```
#### *3. Synopsys VCS and VCS MX Support* **UG-20137 | 2021.06.21**

# **intel**

```
# SKIP_SIM=1
# 
# # Compile the top level module 
# vlogan +v2k
      +systemverilogext+.sv "$QSYS_SIMDIR/../top.sv"
# # Do the elaboration and sim steps
# # Override the top-level name
# # Override the sim options, so the simulation runs
# # forever (until $finish()).
# source vcsmx_setup.sh
# SKIP_FILE_COPY=1
# SKIP_DEV_COM=1
# SKIP_COM=1
# TOP_LEVEL_NAME="'-top top'"
# USER_DEFINED_SIM_OPTIONS=""
# # End of template
```
2. Delete the first two characters of each line (comment and space), as shown below:

```
# Start of template
# If the copied and modified template file is "vcsmx_sim.sh", run
# it as: ./vcsmx_sim.sh
# 
# Do the file copy, dev_com and com steps
source vcsmx_setup.sh
SKIP_ELAB=1
SKIP_SIM=1
# Compile the top level module
vlogan +v2k +systemverilogext+.sv "$QSYS_SIMDIR/../top.sv"
# Do the elaboration and sim steps
# Override the top-level name
# Override the sim options, so the simulation runs
# forever (until $finish()).
source vcsmx_setup.sh
SKIP_FILE_COPY=1
SKIP_DEV_COM=1
SKIP_COM=1
TOP_LEVEL_NAME="'-top top'"
USER_DEFINED_SIM_OPTIONS=""
# End of template
```
3. Modify the TOP\_LEVEL\_NAME and compilation step appropriately, depending on the simulation's top-level file. For example:

TOP\_LEVEL\_NAME="'-top sim\_top'"

4. Make the appropriate changes to the compilation of your top-level file, for example:

vlogan +v2k +systemverilogext+.sv "\$QSYS\_SIMDIR/../sim\_top.sv"

- 5. If necessary, add the QSYS\_SIMDIR variable to point to the location of the generated IP simulation files. Specify any other changes required to match your design simulation requirements. The scripts offer variables to set compilation or simulation options. Refer to the generated script for details.
- 6. Run the resulting top-level script from the generated simulation directory by specifying the path to vcsmx\_sim.sh.

![](_page_28_Picture_1.jpeg)

## <span id="page-28-0"></span>**3.5. Sourcing Synopsys VCS Simulator Setup Scripts**

Follow these steps to incorporate the generated Synopsys VCS simulation scripts into a top-level project simulation script.

1. The generated simulation script contains these template lines. Cut and paste the lines preceding the "helper file" into a new executable file. For example, synopsys\_vcs.f.

```
# # Start of template
# # If the copied and modified template file is "vcs_sim.sh", run it
# # as: ./vcs_sim.sh
# # 
# # Override the top-level name
# # specify a command file containing elaboration options
# # (system verilog extension, and compile the top-level).
# # Override the sim options, so the simulation
# # runs forever (until $finish()).
# source vcs_setup.sh
# TOP_LEVEL_NAME=top
# USER_DEFINED_ELAB_OPTIONS="'-f ../../../synopsys_vcs.f'"
# USER_DEFINED_SIM_OPTIONS=""
# 
# # helper file: synopsys_vcs.f
# +systemverilogext+.sv
# ../../../top.sv
# # End of template
```
2. Delete the first two characters of each line (comment and space) for the vcs.sh file, as shown below:

```
# Start of template
# If the copied and modified template file is "vcs_sim.sh", run it
# as: ./vcs_sim.sh
# 
# Override the top-level name
# specify a command file containing elaboration options
# (system verilog extension, and compile the top-level).
# Override the sim options, so the simulation
# runs forever (until $finish()).
source vcs_setup.sh
TOP_LEVEL_NAME=top
USER_DEFINED_ELAB_OPTIONS="'-f ../../../synopsys_vcs.f'"
USER_DEFINED_SIM_OPTIONS=""
```
3. Delete the first two characters of each line (comment and space) for the synopsys vcs.f file, as shown below:

```
# helper file: synopsys_vcs.f
 +systemverilogext+.sv
  ../../../top.sv
# End of template
```
4. Modify the TOP LEVEL NAME and compilation step appropriately, depending on the simulation's top-level file. For example:

```
TOP_LEVEL_NAME=sim_top
```
- 5. If necessary, add the QSYS\_SIMDIR variable to point to the location of the generated IP simulation files. Specify any other changes required to match your design simulation requirements. The scripts offer variables to set compilation or simulation options. Refer to the generated script for details.
- 6. Run the resulting top-level script from the generated simulation directory by specifying the path to vcs sim.sh.

![](_page_28_Picture_14.jpeg)

<span id="page-29-0"></span>![](_page_29_Picture_0.jpeg)

## **3.6. Synopsys VCS and VCS MX Support Revision History**

![](_page_29_Picture_144.jpeg)

![](_page_29_Picture_6.jpeg)

**intel** 

## <span id="page-30-0"></span>**4. Aldec Active-HDL and Riviera-PRO Support**

ModelSim - Intel FPGA Edition You can include your supported EDA simulator in the *Intel Quartus Prime* design flow. This chapter provides specific guidelines for simulation of *Intel Quartus Prime* designs with the Aldec Active-HDL or Riviera-PRO software.

## **4.1. Quick Start Example (Active-HDL VHDL)**

You can adapt the following RTL simulation example to get started quickly with Active-HDL:

1. To specify your EDA simulator and executable path, type the following Tcl package command in the Intel Quartus Prime tcl shell window:

set\_user\_option -name EDA\_TOOL\_PATH\_ACTIVEHDL *<Active HDL executable path>*

```
set_global_assignment -name EDA_SIMULATION_TOOL "Active-HDL
(VHDL)"
```
- 2. Compile simulation model libraries using one of the following methods:
	- To automatically compile all required simulation model libraries for your design in your supported simulator, click **Tools** ➤ **Launch Simulation Library Compiler**. Specify options for your simulation tool, language, target device family, and output location, and then click **OK**.
	- Compile Intel FPGA simulation models manually:

```
vlib <library1> <altera_library1>
vcom -strict93 -dbg -work <library1> <lib1_component/pack.vhd> \
   \langlelib1 vhd
```
Use the compiled simulation model libraries during simulation of your design. Refer to your EDA simulator's documentation for information about running simulation.

- 3. Open the Active-HDL simulator.
- 4. Create and open the workspace:

```
createdesign <workspace name> <workspace path>
opendesign -a <workspace name>.adf
```
5. Create the work library and compile the netlist and testbench files:

```
vlib work
vcom -strict93 -dbg -work work <output netlist> <testbench file>
```
6. Load the design:

```
vsim +access+r -t 1ps +transport_int_delays +transport_path_delays \
-L work -L <lib1> -L <lib2> work.<testbench module name>
```
**[ISO](https://www.intel.com/content/www/us/en/quality/intel-iso-registrations.html) [9001:2015](https://www.intel.com/content/www/us/en/quality/intel-iso-registrations.html) [Registered](https://www.intel.com/content/www/us/en/quality/intel-iso-registrations.html)**

Intel Corporation. All rights reserved. Intel, the Intel logo, and other Intel marks are trademarks of Intel Corporation or its subsidiaries. Intel warrants performance of its FPGA and semiconductor products to current specifications in accordance with Intel's standard warranty, but reserves the right to make changes to any products and services at any time without notice. Intel assumes no responsibility or liability arising out of the application or use of any information, product, or service described herein except as expressly agreed to in writing by Intel. Intel customers are advised to obtain the latest version of device specifications before relying on any published information and before placing orders for products or services. \*Other names and brands may be claimed as the property of others.

<span id="page-31-0"></span>![](_page_31_Picture_0.jpeg)

7. Run the simulation in the Active-HDL simulator.

## **4.2. Aldec Active-HDL and Riviera-PRO Guidelines**

The following guidelines apply to simulating Intel FPGA designs in the Active-HDL or Riviera-PRO software.

## **4.2.1. Compiling SystemVerilog Files**

If your design includes multiple SystemVerilog files, you must compile the System Verilog files together with a single alog command. If you have Verilog files and SystemVerilog files in your design, you must first compile the Verilog files, and then compile only the SystemVerilog files in the single alog command.

## **4.3. Using Simulation Setup Scripts**

The Intel Quartus Prime software generates the rivierapro\_setup.tcl simulation setup script for IP cores in your design. The use and content of the script file is similar to the msim\_setup.tcl file used by the ModelSim simulator.

## **4.4. Sourcing Aldec ActiveHDL\* or Riviera Pro\* Simulator Setup Scripts**

Follow these steps to incorporate the generated ActiveHDL\* or Riviera Pro\* simulation scripts into a top-level project simulation script.

1. The generated simulation script contains the following template lines. Cut and paste these lines into a new file. For example, sim top.do.

```
# # Start of template 
# # If the copied and modified template file is "aldec.do", run it as: 
# # vsim -c -do aldec.do 
# # 
# # Source the generated sim script 
# source rivierapro_setup.tcl 
# # Compile eda/sim_lib contents first 
# dev_com 
# # Override the top-level name (so that elab is useful)
# set TOP_LEVEL_NAME top 
# # Compile the standalone IP. 
# com 
# # Compile the top-level 
# vlog -sv2k5 ../../top.sv 
# # Elaborate the design. 
# elab 
# # Run the simulation 
# run 
# # Report success to the shell 
# exit -code 0 
# # End of template
```
2. Delete the first two characters of each line (comment and space):

```
# Start of template 
# If the copied and modified template file is "aldec.do", run it as: 
# vsim -c -do aldec.do 
# 
# Source the generated sim script 
# source rivierapro_setup.tcl 
# Compile eda/sim_lib contents first dev_com
```
<span id="page-32-0"></span>*4. Aldec Active-HDL and Riviera-PRO Support* **UG-20137 | 2021.06.21**

![](_page_32_Picture_1.jpeg)

```
# Override the top-level name (so that elab is useful) 
set TOP_LEVEL_NAME top 
# Compile the standalone IP. 
com 
# Compile the top-level 
vlog -sv2k5 ../../top.sv 
# Elaborate the design. 
elab 
# Run the simulation 
run 
# Report success to the shell 
exit -code 0
# End of template
```
3. Modify the TOP\_LEVEL\_NAME and compilation step appropriately, depending on the simulation's top-level file. For example:

```
set TOP_LEVEL_NAME sim_top
 vlog –sv2k5 ../../sim_top.sv
```
- 4. If necessary, add the QSYS\_SIMDIR variable to point to the location of the generated IP simulation files. Specify any other changes that you require to match your design simulation requirements. The scripts offer variables to set compilation or simulation options. Refer to the generated script for details.
- 5. Run the new top-level script from the generated simulation directory:

vsim -c -do <path to sim top>.tcl

## **4.5. Aldec Active-HDL and Riviera-PRO \* Support Revision History**

![](_page_32_Picture_225.jpeg)

![](_page_32_Picture_226.jpeg)

![](_page_32_Picture_11.jpeg)

**intel** 

# <span id="page-33-0"></span>**5. Cadence Xcelium Parallel Simulator Support**

You can include your supported EDA simulator in the *Intel Quartus Prime Pro Edition* design flow. This chapter provides specific guidelines for simulation of *Intel Quartus Prime Pro Edition* designs with the Cadence Xcelium Parallel Simulator software.

## **5.1. Using the Command-Line Interface**

Intel FPGA provides command-line support for the Xcelium Parallel Simulator.

The following Xcelium simulation executables are available:

#### **Table 6. Xcelium Simulation Executables**

![](_page_33_Picture_196.jpeg)

## **5.2. Sourcing Cadence Xcelium Simulator Setup Scripts**

1. The generated simulation script contains the following template lines. Cut and paste these lines into a new file. For example, xmsim.sh.

|       | # #Start of template                                                   |
|-------|------------------------------------------------------------------------|
|       | # # Xcelium Simulation Script.                                         |
|       | # # If the copied and modified template file is "xmsim.sh", run it as: |
|       | # # ./xmsim.sh                                                         |
| $#$ # |                                                                        |
|       | # # Do the file copy, dev_com and com steps                            |
|       | # source <script directory="" generation="" output=""></script>        |

Intel Corporation. All rights reserved. Intel, the Intel logo, and other Intel marks are trademarks of Intel Corporation or its subsidiaries. Intel warrants performance of its FPGA and semiconductor products to current specifications in accordance with Intel's standard warranty, but reserves the right to make changes to any products and services at any time without notice. Intel assumes no responsibility or liability arising out of the application or use of any information, product, or service described herein except as expressly agreed to in writing by Intel. Intel customers are advised to obtain the latest version of device specifications before relying on any published information and before placing orders for products or services. \*Other names and brands may be claimed as the property of others.

**[ISO](https://www.intel.com/content/www/us/en/quality/intel-iso-registrations.html) [9001:2015](https://www.intel.com/content/www/us/en/quality/intel-iso-registrations.html) [Registered](https://www.intel.com/content/www/us/en/quality/intel-iso-registrations.html)**

![](_page_34_Picture_1.jpeg)

```
# # or testbench module/entity name.
   # #
   # # Run the IP script again to elaborate and simulate the top level:
   # # - Specify TOP_LEVEL_NAME and USER_DEFINED_ELAB_OPTIONS.
   # # - Override the default USER_DEFINED_SIM_OPTIONS. For example, to run
   # # until $finish(), set to an empty string: USER_DEFINED_SIM_OPTIONS="".
   # #
   # source <script generation output directory>/xcelium/xcelium_setup.sh \
   # SKIP_FILE_COPY=1 \
   # SKIP DEV COM=1 \
   # SKIP_COM=1 \
   # TOP_LEVEL_NAME=<simulation top> \
   # USER_DEFINED_ELAB_OPTIONS=<elaboration options for your design> \
   # USER_DEFINED_SIM_OPTIONS=<simulation options for your design>
   # # End of template
2. Delete the first two characters of each line (comment and space):
   # Start of template
   # Xcelium Simulation Script (Beta Version).
   # If the copied and modified template file is "xmsim.sh", run it as:
   # ./xmsim.sh 
    # 
   # Do the file copy, dev com and com steps
   source <script generation output directory>/xcelium/xcelium_setup.sh \
   SKIP_ELAB=1 \
   SKIP_SIM=1 \setminusUSER_DEFINED_COMPILE_OPTIONS=<compilation options for your design> \
   USER_DEFINED_VHDL_COMPILE_OPTIONS=<VHDL compilation options for your 
   design> \
   USER_DEFINED_VERILOG_COMPILE_OPTIONS=<Verilog compilation options for your 
   design> \
   QSYS_SIMDIR=<script generation output directory>
    #
   # Compile all design files and testbench files, including the top level.
    # (These are all the files required for simulation other than the files
    # compiled by the IP script)
    #
   xmvlog <compilation options> <design and testbench files>
    #
   # TOP_LEVEL_NAME is used in this script to set the top-level simulation or
   # testbench module/entity name.
    #
   # Run the IP script again to elaborate and simulate the top level:
    # - Specify TOP_LEVEL_NAME and USER_DEFINED_ELAB_OPTIONS.
   # - Override the default USER_DEFINED_SIM_OPTIONS. For example, to run
   # until $finish(), set to an empty string: USER_DEFINED_SIM_OPTIONS="".
    #
   source <script generation output directory>/xcelium/xcelium_setup.sh \
   SKIP_FILE_COPY=1 \
   SKIP_DEV_COM=1 \
   SKIP COM=1 \
   TOP_LEVEL_NAME=<simulation top> \
   USER_DEFINED_ELAB_OPTIONS=<elaboration options for your design> \
   USER_DEFINED_SIM_OPTIONS=<simulation options for your design>
   # End of template
```
- 3. If necessary, add the QSYS\_SIMDIR variable to point to the location of the generated IP simulation files. Specify any other changes that you require to match your design simulation requirements. The scripts offer variables to set compilation or simulation options. Refer to the generated script for details.
- 4. Run the resulting top-level script from the generated simulation directory by specifying the path to xmsim.sh.

<span id="page-35-0"></span>![](_page_35_Picture_0.jpeg)

## **5.3. Cadence Xcelium Parallel Simulator Support Revision History**

![](_page_35_Picture_178.jpeg)

### **Table 7. Document Revision History**

![](_page_35_Picture_179.jpeg)

![](_page_36_Picture_1.jpeg)

## <span id="page-36-0"></span>**6. Intel Quartus Prime Pro Edition User Guide Third-party Simulation Document Archive**

![](_page_36_Picture_79.jpeg)

If an Intel Quartus Prime software version is not listed, the user guide for the previous version applies.

Intel Corporation. All rights reserved. Intel, the Intel logo, and other Intel marks are trademarks of Intel Corporation or its subsidiaries. Intel warrants performance of its FPGA and semiconductor products to current specifications in accordance with Intel's standard warranty, but reserves the right to make changes to any products and services at any time without notice. Intel assumes no responsibility or liability arising out of the application or use of any information, product, or service described herein except as expressly agreed to in writing by Intel. Intel customers are advised to obtain the latest version of device specifications before relying on any published information and before placing orders for products or services. \*Other names and brands may be claimed as the property of others.

**[ISO](https://www.intel.com/content/www/us/en/quality/intel-iso-registrations.html) [9001:2015](https://www.intel.com/content/www/us/en/quality/intel-iso-registrations.html) [Registered](https://www.intel.com/content/www/us/en/quality/intel-iso-registrations.html)**

**intel** 

# <span id="page-37-0"></span>**A. Intel Quartus Prime Pro Edition User Guides**

Refer to the following user guides for comprehensive information on all phases of the Intel Quartus Prime Pro Edition FPGA design flow.

#### **Related Information**

- [Intel Quartus Prime Pro Edition User Guide: Getting Started](https://www.intel.com/content/www/us/en/programmable/documentation/spj1513986956763.html)
	- Introduces the basic features, files, and design flow of the Intel Quartus Prime Pro Edition software, including managing Intel Quartus Prime Pro Edition projects and IP, initial design planning considerations, and project migration from previous software versions.
- [Intel Quartus Prime Pro Edition User Guide: Platform Designer](https://www.intel.com/content/www/us/en/programmable/documentation/zcn1513987282935.html) Describes creating and optimizing systems using Platform Designer, a system integration tool that simplifies integrating customized IP cores in your project. Platform Designer automatically generates interconnect logic to connect intellectual property (IP) functions and subsystems.
- [Intel Quartus Prime Pro Edition User Guide: Design Recommendations](https://www.intel.com/content/www/us/en/programmable/documentation/sbc1513987577203.html)

Describes best design practices for designing FPGAs with the Intel Quartus Prime Pro Edition software. HDL coding styles and synchronous design practices can significantly impact design performance. Following recommended HDL coding styles ensures that Intel Quartus Prime Pro Edition synthesis optimally implements your design in hardware.

- [Intel Quartus Prime Pro Edition User Guide: Design Compilation](https://www.intel.com/content/www/us/en/programmable/documentation/zpr1513988353912.html) Describes set up, running, and optimization for all stages of the Intel Quartus Prime Pro Edition Compiler. The Compiler synthesizes, places, and routes your design before generating a device programming file.
- [Intel Quartus Prime Pro Edition User Guide: Design Optimization](https://www.intel.com/content/www/us/en/programmable/documentation/rbb1513988527943.html) Describes Intel Quartus Prime Pro Edition settings, tools, and techniques that you can use to achieve the highest design performance in Intel FPGAs. Techniques include optimizing the design netlist, addressing critical chains that limit retiming and timing closure, optimizing device resource usage, device floorplanning, and implementing engineering change orders (ECOs).
- [Intel Quartus Prime Pro Edition User Guide: Programmer](https://www.intel.com/content/www/us/en/programmable/documentation/ftt1513991830769.html) Describes operation of the Intel Quartus Prime Pro Edition Programmer, which allows you to configure Intel FPGA devices, and program CPLD and configuration devices, via connection with an Intel FPGA download cable.
- [Intel Quartus Prime Pro Edition User Guide: Block-Based Design](https://www.intel.com/content/www/us/en/programmable/documentation/yrh1513988099640.html) Describes block-based design flows, also known as modular or hierarchical design flows. These advanced flows enable preservation of design blocks (or logic that comprises a hierarchical design instance) within a project, and reuse of design blocks in other projects.

**[ISO](https://www.intel.com/content/www/us/en/quality/intel-iso-registrations.html) [9001:2015](https://www.intel.com/content/www/us/en/quality/intel-iso-registrations.html) [Registered](https://www.intel.com/content/www/us/en/quality/intel-iso-registrations.html)**

Intel Corporation. All rights reserved. Intel, the Intel logo, and other Intel marks are trademarks of Intel Corporation or its subsidiaries. Intel warrants performance of its FPGA and semiconductor products to current specifications in accordance with Intel's standard warranty, but reserves the right to make changes to any products and services at any time without notice. Intel assumes no responsibility or liability arising out of the application or use of any information, product, or service described herein except as expressly agreed to in writing by Intel. Intel customers are advised to obtain the latest version of device specifications before relying on any published information and before placing orders for products or services. \*Other names and brands may be claimed as the property of others.

![](_page_38_Picture_1.jpeg)

• [Intel Quartus Prime Pro Edition User Guide: Partial Reconfiguration](https://www.intel.com/content/www/us/en/programmable/documentation/tnc1513987819990.html)

Describes Partial Reconfiguration, an advanced design flow that allows you to reconfigure a portion of the FPGA dynamically, while the remaining FPGA design continues to function. Define multiple personas for a particular design region, without impacting operation in other areas.

- [Intel Quartus Prime Pro Edition User Guide: Third-party Simulation](https://www.intel.com/content/www/us/en/programmable/documentation/gft1513990268888.html) Describes RTL- and gate-level design simulation support for third-party simulation tools by Aldec\*, Cadence\*, Mentor Graphics, and Synopsys that allow you to verify design behavior before device programming. Includes simulator support, simulation flows, and simulating Intel FPGA IP.
- [Intel Quartus Prime Pro Edition User Guide: Third-party Synthesis](https://www.intel.com/content/www/us/en/programmable/documentation/hjy1513988789394.html) Describes support for optional synthesis of your design in third-party synthesis tools by Mentor Graphics, and Synopsys. Includes design flow steps, generated file descriptions, and synthesis guidelines.
- [Intel Quartus Prime Pro Edition User Guide: Third-party Logic Equivalence](https://www.intel.com/content/www/us/en/programmable/documentation/sth1529938337105.html) [Checking Tools](https://www.intel.com/content/www/us/en/programmable/documentation/sth1529938337105.html)

Describes support for optional logic equivalence checking (LEC) of your design in third-party LEC tools by OneSpin\*.

• [Intel Quartus Prime Pro Edition User Guide: Debug Tools](https://www.intel.com/content/www/us/en/programmable/documentation/nfc1513989909783.html)

Describes a portfolio of Intel Quartus Prime Pro Edition in-system design debugging tools for real-time verification of your design. These tools provide visibility by routing (or "tapping") signals in your design to debugging logic. These tools include System Console, Signal Tap logic analyzer, system debugging toolkits, In-System Memory Content Editor, and In-System Sources and Probes Editor.

• [Intel Quartus Prime Pro Edition User Guide: Timing Analyzer](https://www.intel.com/content/www/us/en/programmable/documentation/psq1513989797346.html)

Explains basic static timing analysis principals and use of the Intel Quartus Prime Pro Edition Timing Analyzer, a powerful ASIC-style timing analysis tool that validates the timing performance of all logic in your design using an industry-standard constraint, analysis, and reporting methodology.

- [Intel Quartus Prime Pro Edition User Guide: Power Analysis and Optimization](https://www.intel.com/content/www/us/en/programmable/documentation/osq1513989409475.html) Describes the Intel Quartus Prime Pro Edition Power Analysis tools that allow accurate estimation of device power consumption. Estimate the power consumption of a device to develop power budgets and design power supplies, voltage regulators, heat sink, and cooling systems.
- [Intel Quartus Prime Pro Edition User Guide: Design Constraints](https://www.intel.com/content/www/us/en/programmable/documentation/iqe1513988936192.html)

Describes timing and logic constraints that influence how the Compiler implements your design, such as pin assignments, device options, logic options, and timing constraints. Use the Interface Planner to prototype interface implementations, plan clocks, and quickly define a legal device floorplan. Use the Pin Planner to visualize, modify, and validate all I/O assignments in a graphical representation of the target device.

- [Intel Quartus Prime Pro Edition User Guide: PCB Design Tools](https://www.intel.com/content/www/us/en/programmable/documentation/fnf1513989100686.html) Describes support for optional third-party PCB design tools by Mentor Graphics and Cadence\*. Also includes information about signal integrity analysis and simulations with HSPICE and IBIS Models.
- [Intel Quartus Prime Pro Edition User Guide: Scripting](https://www.intel.com/content/www/us/en/programmable/documentation/sbv1513989262284.html)

Describes use of Tcl and command line scripts to control the Intel Quartus Prime Pro Edition software and to perform a wide range of functions, such as managing projects, specifying constraints, running compilation or timing analysis, or generating reports.

![](_page_38_Picture_18.jpeg)